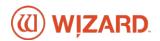

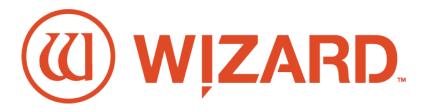

# **Eclipse Operations Manual**

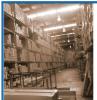

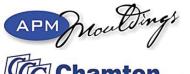

For sales, service and spare parts

APM Mouldings 120-130 Bolinda Rd Campbellfield, VIC 3061
Ph: 03 8301 9199 | Fax 03 9357 4077 | Email apmoffice@chamton.com | www.apm-mouldings.com.au

Wizard™ International, Inc.

4600 116th. Street Southwest

Mukilteo, WA 98275-0066 USA

For information on our products and services or for technical support call

Wizard at 1-888-855-3335 or visit us at www.wizardint.com

Copyright © 2000 - 2021, Wizard International, Inc.

This product and its documentation are protected by copyright and are distributed under license restricting its use, copying, distribution and decompilation. No part of this software product may be copied, reproduced or disassembled without written permission from Wizard International, Inc. and its licensors, if any.

FrameShop™ is a trademark of Wizard International, Inc.

DOCUMENTATION IS PROVIDED "AS IS" AND ALL EXPRESS OR IMPLIED CONDITIONS, REPRESENTATIONS, AND WARRANTIES, INCLUDING ANY IMPLIED WARRANTY OF MERCHANTABILITY, FITNESS FOR A PARTICULAR PURPOSE OR NON-INFRINGEMENT. ARE DISCLAIMED. EXCEPT TO THE EXTENT THAT SUCH DISCLAIMERS ARE HELD TO BE LEGALLY INVALID.

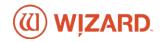

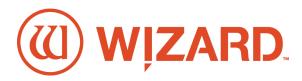

# **Eclipse Operations Manual**

# **Contents**

| Eclipse Operations Manual                 | 1  |
|-------------------------------------------|----|
| CMC Parts                                 | 5  |
| Trolley                                   |    |
| Cartridges                                | 5  |
| Control Unit                              |    |
| Buttons on the Control Panel              | 6  |
| Starting Up the System                    | 7  |
| Changing the Cartridge Holder Foot Blocks | 8  |
| Changing the 90° Blade                    | 9  |
| Changing the 45°+ Blade                   | 10 |
| Designing a Mat                           | 11 |
| Opening Size                              | 11 |
| Outside Size                              |    |
| Cutting Process                           | 13 |

# **NOTES:**

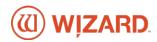

# **Eclipse Operations Manual**

This manual walks through the standard processes of operating the Eclipse.

# **CMC Parts**

These are the individual parts of the Eclipse.

# **Trolley**

# **Cartridge Positions**

The Trolley contains the different Blade Holder Foot Blocks and other tools. The Blade Holder Foot Blocks are located on the lower left and right of the Trolley.

# **Cartridges**

#### 45°+ Blade Holder Foot Block

The 45°+ Blade Holder Foot Block is designed for cutting standard matboard and thicker matboard, such as 8-ply matboard with a 45° bevel.

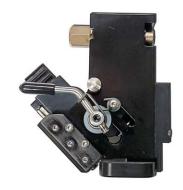

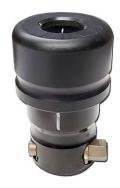

#### 90° Blade Holder Foot Block

The 90° Blade Holder Foot Block is designed to cut a 90° angle into the matboard, perpendicular to the surface of the mat, leaving no bevel.

# **Control Unit**

The Control Unit is the main controller for the Eclipse.

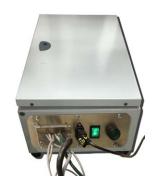

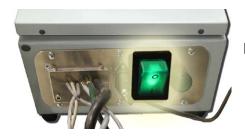

#### **Primary Power Switch**

The On/Off switch is the green rocker switch on the Control Unit.

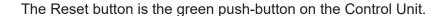

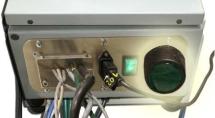

#### **Buttons on the Control Panel**

#### **Vacuum Gate Button**

If you place matboard onto the CMC board surface, the matboard will be easily positionable until the Vacuum Gate Button (black button) has been pushed on the Control Panel. Push the Vacuum Gate button down to close the Vacuum Gate which secures the matboard onto the table for cutting. Pull the Vacuum Gate Button up to open the Vacuum Gate, so that you can remove or reposition the matboard.

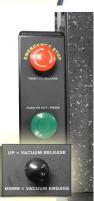

#### **Alignment Pins**

Pull the Vacuum Gate Button to raise the mat alignment pins on the cutting surface. Lay the matboard to be cut against the alignment pins. Take care to NOT hit the Cut Button while the alignment pins are still activated on the cutting surface, as they will damage the Foot Block when it tries to

cut. When you are ready to cut, press the Vaccum Gate Button in before pressing the Cut button to retract the alignment pins behind the cutting surface.

## **Push to Cut Button**

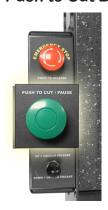

Once the design has been set up in the software and the matboard has been set in place, the user can push the Green Push-to-Cut Button on the Control Panel to cut the mat. Optionally, you can click the Cut button on the Cut Preview Screen.

**CAUTION:** Make sure that the Vaccum Gate Button has been pushed in first to retract the Alignment Pins from the cutting surface.

If the Push-to-Cut Button is pressed during operation, the CMC will pause. Pressing it again will cause the CMC to continue where it left off.

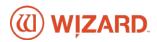

#### **Emergency Stop Button**

The Emergency Stop Button (red button) on the Control Panel can be pushed at any time to immediately abort the current cut.

# TWIST TO RELEASE FIRST TO RELEASE FIRST TO RELEASE FIRST TO RELEASE FIRST TO RELEASE FIRST TO RELEASE FIRST TO RELEASE

# **Restarting After Using the Emergency Stop Button**

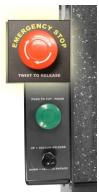

To restart after hitting the Emergency Stop Button, twist the Emergency Stop Button in the direction of the arrows to release the Emergency Stop Button; it will pop back up.

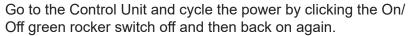

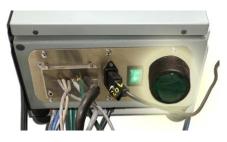

Wait approximately three seconds then push the green Reset pushbutton on the Control Unit.

Return to the FrameShop software and click the Reset Motors button and let the Eclipse reset itself and find the Home position. When it has finished, you will be ready to start the next project.

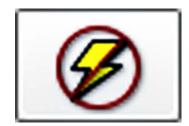

# Starting Up the System

# Turn On the Vacuum Pump

Turn on the vacuum pump. The vacuum pressure is used to hold the matboard in place while the machine cuts and controls the cutting and other machinery mechanisms.

# Start Up the Software

Start Up the Frameshop Software if it is not already running.

#### **Click Reset Motors**

Click the Reset Motors button and let the Eclipse reset itself and find the Home position. When it has finished, you will be ready to start the first project.

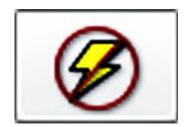

# **Changing the Cartridge Holder Foot Blocks**

The 45°+ Blade Holder Foot Block is located on the right, and the 90° Blade Holder Foot Block is located on the left.

# Replacing the Left 90° Cartridge Foot Block

Use the Foot Block Tool to remove the current 90° Cartridge Foot Block.

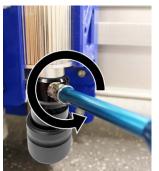

Use the Foot Block Tool to remove the current 90° Cartridge Foot Block, turning it counter-clockwise half a turn to loosen it.

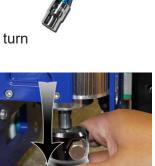

Pull the current 90° Cartridge Foot Block tool out from the Trolley.

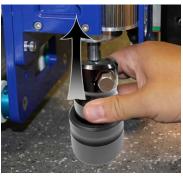

Place the new 90° Cartridge Foot Block tool into the Trolley.

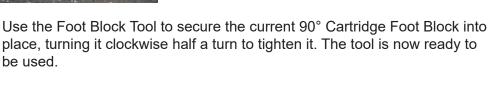

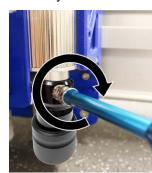

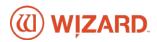

# Replacing the Right 45° Cartridge Foot Block

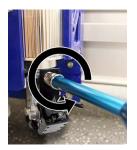

Use the Foot Block Tool to remove the current 45° Cartridge Foot Block, turning it counter-clockwise half a turn to loosen it.

Remove the current 45° Cartridge Foot Block from the Trolley.

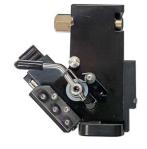

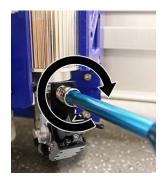

Place the new 45° Cartridge Foot Block into the Trolley. Use the Foot Block Tool to secure the current Cartridge Foot Block into place, turning it clockwise half a turn to tighten it. The tool is now ready to be used.

# Changing the 90° Blade

Remove the 90° Blade Holder Foot Block from the Trolley (See ""Changing the Cartridge Holder Foot Blocks" on page 8").

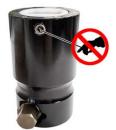

Under no circumstance should the screws on the top sides of the 90° Blade Holder Foot Block be tampered with.

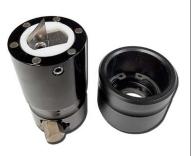

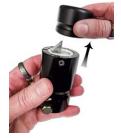

Remove the foot by pulling it away from the blade holder Foot Block; it is held in place by magnets.

Set the 2.5mm Allen wrench inside the inset screw next to the blade and turn it counter-clockwise to release the blade about

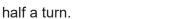

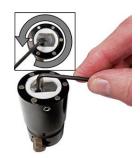

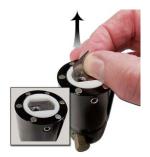

Carefully remove the old blade.

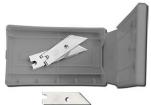

The blades are DBDH: Double Bevel, Double Hone. Drop the new blade in; the tip is toward the center - drop the blade in until it bottoms out.

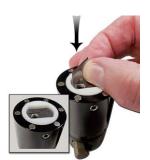

Set the 2.5mm Allen wrench inside the inset screw next to the blade and turn it clockwise to secure the blade.

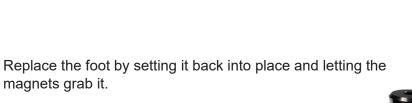

Before reinstalling the 90° Blade Holder Holder

Foot Block, drag it across a scrap piece of matboard. There should be no mark. If scoring is evident, the blade is not fully seated.

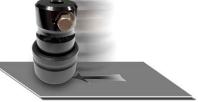

Reinsert the 90° Blade Holder Foot Block into the Trolley and tighten into place (See ""Changing the Cartridge Holder Foot Blocks" on page 8") for information.

# Changing the 45°+ Blade

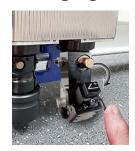

Push Blade Cartridge Release Lever down to eject the blade cartridge.

Remove the blade cartridge.

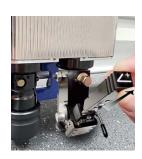

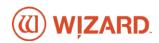

Remove the blade from blade cartridge; careful of the sharp edge. The blade cartridge displays a diagram of the blade orientation (shown here in contrast). Place new blade into cartridge in the same orientation as shown in the diagram. Place the hole in the blade over the pin on the cartridge and the blade in the slot provided for it.

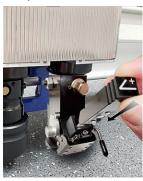

Turn cartridge over and reinsert into the Trolley with the blade facing the CMC board and the notch on the back of the cartridge facing the Trolley, until it clicks into place. It can only be inserted one way.

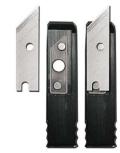

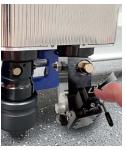

# **Designing a Mat**

Open the FrameShop software and click on Design. The New Openings Screen will open to the Single Tab. There are three tabs to select: Single, Multi, and Array.

# **Opening Size**

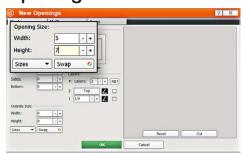

Enter the opening Width dimension.

Enter the opening **Height** dimension.

The **Sizes** button displays a list of Recent and Standard sizes.

The **Swap** button switches the values between the width and

Borders:

height fields.

#### **Borders**

Enter the desired **Borders** sizes for the bottom, top and side mat border widths.

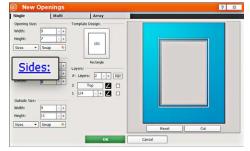

To enter separate left and right borders, Click on the

**Sides** field name to expand it to the Left and Right border fields.

The Left and Right border fields can now be edited separately.

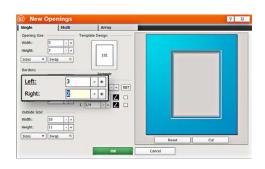

## **Outside Size**

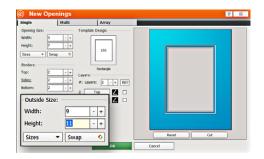

If the opening size

and the borders are entered first, the program automatically calculates the outside size when tabbing out of the borders field.

If you are entering the outside dimension first, the program automatically calculates the opening size when tabbing out of the borders field.

Enter the outside Width dimension.

Enter the outside **Height** dimension.

The **Sizes** button displays a list of Recent and Standard sizes.

The Swap button switches values between width and height fields.

# **Select Template**

Click on the **Template** thumbnail under template design. The Template library opens.

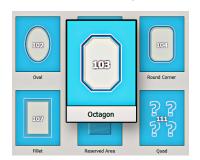

Note there are several pages of templates. Click on one of

the numbered tabs or scroll through to see a new page. Click on new **Template** thumbnail to select it.

The new template is displayed.

#### Lavers

Select the number of **Layers** desired for this project.

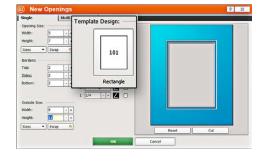

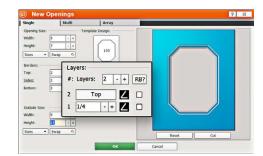

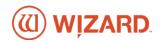

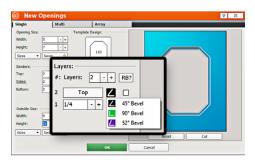

# **Cartridge Selection**

Click on the **Cartridge Icon** and select the desired cartridge for this layer.

Note that not all cartridges are available in all scenarios. For instance, you cannot select the Deboss Cartridge for a template; you would need to create a Deboss opening and then select a template shape for it on the Editor.

# **Cutting Process**

Click the **Cut** button on the New Openings Screen to bring the design to the Cut Preview to Cut.

Alternatively, Click **OK** to bring the design into the Design Editor for further editing.

See the Frameshop On-Line Help for additional instructions for the Frameshop software.

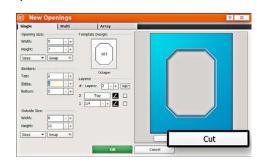

## Lay down the Matboard

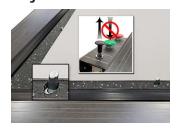

Pull the Vacuum Gate Button to raise the alignment pins on the cutting surface. Lay the matboard to be cut against the alignment pins. Take care to NOT hit the Cut Button while the alignment pins are still activated on the cutting surface, as they will damage the Foot Block when it tries to cut.

#### **Vacuum Gate Button**

After the matboard is set in place, press down the black Vacuum Gate Button to secure the matboard onto the cutting surface and lower the alignment pins behind the cutting surface.

#### Click Cut/Push to Cut Button

Click the **Cut** Button in the software or press the Push to Cut Button on the Control Panel to cut the design. The machine moves into position and begins to cut the design.

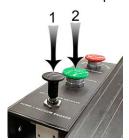

When the machine has finished cutting the design, it will return to the home position.

**NOTE:** It is a good habit to always hit the Vacuum Gate Button before hitting the Cut

Button to ensure that the alignment pins are always retracted into the board before cutting.

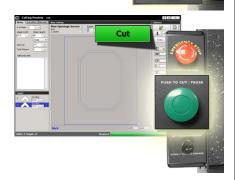

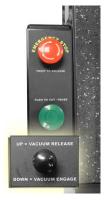

Pull up the black Vacuum Gate Button to release the matboard from the cutting surface.

Pick up the finished piece.

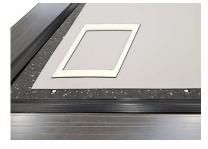